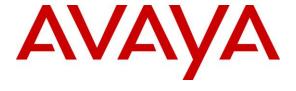

## Avaya Solution & Interoperability Test Lab

# Application Notes for DuVoice DV2000 7.2 with Avaya Aura® Communication Manager 10.1 and Avaya Aura® Session Manager 10.1 – Issue 1.0

#### **Abstract**

These Application Notes describe the configuration steps required for the DuVoice DV2000 7.2 to interoperate with Avaya Aura® Communication Manager 10.1 and Avaya Aura® Session Manager 10.1. DuVoice DV2000 is a hospitality messaging system.

In the compliance testing, DuVoice DV2000 used the Property Management System interface from Avaya Aura® Communication Manager and the SIP trunk interface from Avaya Aura® Session Manager to support hospitality operations.

Readers should pay attention to **Section 2**, in particular the scope of testing as outlined in **Section 2.1** as well as any observations noted in **Section 2.2**, to ensure that their own use cases are adequately covered by this scope and results.

Information in these Application Notes has been obtained through DevConnect compliance testing and additional technical discussions. Testing was conducted via the DevConnect Program at the Avaya Solution and Interoperability Test Lab.

## 1. Introduction

These Application Notes describe the configuration steps required for the DuVoice DV2000 7.2 to interoperate with Avaya Aura® Communication Manager 10.1 and Avaya Aura® Session Manager 10.1. DV2000 is a hospitality system.

In the compliance testing, DV2000 used the Property Management System (PMS) interface from Communication Manager and the SIP trunk interface from Session Manager to support hospitality operations.

DV2000 is typically installed onsite at the customer hotel premise and uses a local third-party PMS system to initiate hospitality functions. In the compliance testing, the DuVoice Hospitality Tester tool on DV2000 was used in place of a real PMS system to initiate hospitality requests.

The PMS interface is used by DV2000 to provide check-in, check-out, room move, controlled restriction, guest information change, and housekeeping status. The Hospitality Tester tool is used to initiate all PMS exchanges from DV2000 except housekeeping status. Updates on housekeeping status are initiated by hotel personnel by dialing pertinent feature access codes from the guest telephones, and with Communication Manager notifying DV2000 via PMS.

The SIP trunk interface is used by DV2000 to provide automated attendant, voicemail, wakeup call, and Message Waiting Indicator (MWI). Incoming calls to DV2000 are delivered over the SIP trunk to DV2000. DV2000 uses the SIP packets to determine type of call and hence the service to provide, such as automated attendant for incoming calls, voicemail coverage for redirected calls, voicemail retrieval by subscribers, scheduling of wakeup calls from guest and/or staff telephones. The activation and deactivation of MWI for voicemail users are accomplished by DV2000 via use of SIP NOTIFY. All SIP communications on DV2000 are supported using the Dialogic Host Media Processing SIP stack.

For the automated attendant feature, incoming calls to DV2000 are routed via SIP trunk to DV2000. DV2000 played appropriate greeting announcement and used the input DTMF digits along with the SIP REFER method to perform unsupervised transfer of calls to appropriate staff destinations on Communication Manager.

In the compliance testing, subscribers of DV2000 voicemail consisted of all staff and guest users on Communication Manager. DV2000 is configured as a SIP message center and the Call Coverage feature from Communication Manager is used to redirect calls to DV2000 via SIP trunk.

Upon guest manually making a request to staff for do not disturb, the Hospitality Tester tool is used in the compliance testing to set controlled restriction for the guest telephone to termination, thus preventing all calls terminating to the guest telephone.

# 2. General Test Approach and Test Results

The feature test cases were performed manually. Calls were made from the PSTN and from local users to DV2000, for various hospitality features such as automated attendant, voicemail retrieval, etc. The Hospitality Tester tool was used to manually initiate check-in, check-out, controlled restriction, room moves, guest information change, do not disturb, and for monitoring of housekeeping status.

The serviceability test cases were performed manually by disconnecting and reconnecting the Ethernet connection to DV2000 and disrupting the PMS link.

DevConnect Compliance Testing is conducted jointly by Avaya and DevConnect members. The jointly-defined test plan focuses on exercising APIs and/or standards-based interfaces pertinent to the interoperability of the tested products and their functionalities. DevConnect Compliance Testing is not intended to substitute full product performance or feature testing performed by DevConnect members, nor is it to be construed as an endorsement by Avaya of the suitability or completeness of a DevConnect member's solution.

Avaya recommends our customers implement Avaya solutions using appropriate security and encryption capabilities enabled by our products. The testing referenced in these DevConnect Application Notes included the enablement of supported encryption capabilities in the Avaya products. Readers should consult the appropriate Avaya product documentation for further information regarding security and encryption capabilities supported by those Avaya products.

Support for these security and encryption capabilities in any non-Avaya solution component is the responsibility of each individual vendor. Readers should consult the appropriate vendor-supplied product documentation for more information regarding those products.

For the testing associated with these Application Notes, the interfaces between Avaya and DuVoice did not include use of any specific encryption features as requested by DuVoice.

# 2.1. Interoperability Compliance Testing

The interoperability compliance test included feature and serviceability testing.

The feature testing focused on verifying the following on DV2000:

- Proper handling of SIP message exchanges including OPTIONS, G.711 codec, media shuffling, session refresh, DTMF, REFER, and NOTIFY.
- Proper handling of PMS operations including check-in, check-out, room move, guest information change, housekeeping status, and controlled restriction including termination setting for do not disturb.
- Automated attendant navigation for incoming trunk calls, such as transfer to staff.
- Voicemail recording and retrieval, with proper MWI activation/deactivation for users with analog, digital, H.323, and SIP telephone types.
- Scheduling and delivering of wake-up call requests, including retried attempts.

The serviceability testing focused on verifying the ability of DV2000 to recover from adverse conditions, such as disconnecting and reconnecting the Ethernet connection to DV2000 and disrupting the PMS connection.

#### 2.2. Test Results

All test cases were executed, and the following were observations on DV2000:

- DV2000 does not support swap of two occupied rooms.
- The Hospitality Tester tool did not send the right restriction value for restriction levels 5-7 therefore reflection of these restriction levels was not able to be verified on Communication Manager. This should not occur in customer environments with use of actual third-party PMS system.
- The Hospitality Tester tool can send the wrong restriction value to Communication Manager for do not disturb activation/deactivation depending on the guest current restriction level. The workaround used in testing was to set guest restriction to the no restriction level prior to activating do not disturb.

# 2.3. Support

Technical support on DV2000 can be obtained through the following:

• **Phone:** (425) 250-2393

• Email: mailto:support@communicado-inc.comsupport@duvoice.com

# 3. Reference Configuration

The configuration used for the compliance testing is shown in **Figure 1**. In the compliance testing, the number **53000** is assigned as main number for DV2000, and the pertinent domain name for the network is **dr220.com**.

The Communication Manager resources used in the compliance testing are shown in the table below.

| Device Type   | Extension                      |
|---------------|--------------------------------|
| Staff Station | 65001 (H.323), 64001 (Digital) |
| Guest Station | 66001 (SIP), 63001 (Analog)    |

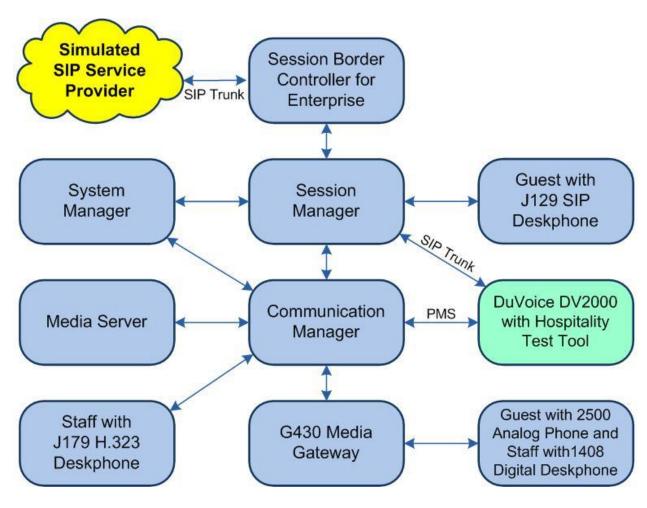

**Figure 1: Compliance Testing Configuration** 

# 4. Equipment and Software Validated

The following equipment and software were used for the sample configuration provided:

| Equipment/Software                                       | Release/Version                    |
|----------------------------------------------------------|------------------------------------|
| Avaya Aura® Communication Manager in Virtual Environment | 10.1<br>(10.1.0.1.0.974.27372)     |
| Avaya G430 Media Gateway                                 | 42.8.0                             |
| Avaya Aura® Media Server in<br>Virtual Environment       | 10.1.0.77                          |
| Avaya Aura® Session Manager in Virtual Environment       | 10.1<br>(10.1.0.1.1010105)         |
| Avaya Aura® System Manager in Virtual Environment        | 10.1<br>(10.1.0.1.0614394)         |
| Avaya J179 IP Deskphone (H.323)                          | 6.8.5.3.2                          |
| Avaya J129 IP Deskphone (SIP)                            | 4.0.13.0.6                         |
| Avaya 1408 Digital Deskphone (Digital)                   | 48.02                              |
| 2500YMGK Analog Phone                                    | NA                                 |
| DuVoice DV2000 on Microsoft Windows 10                   | 7.2.33<br>Pro<br>3.0.533<br>7.2.33 |

# 5. Configure Avaya Aura® Communication Manager

This section provides the procedures for configuring Communication Manager. The procedures include the following areas:

- Verify license
- Administer node names
- Administer IP services
- Administer system parameters hospitality
- Administer feature access codes
- · Administer class of service
- Administer codec set
- Administer network region
- Administer SIP trunk group
- Administer SIP signaling group
- Administer SIP trunk group members
- Administer route pattern
- Administer private numbering
- Administer uniform dial plan
- Administer AAR analysis
- Administer hunt group
- Administer coverage path
- Administer stations

In the compliance testing, the Avaya endpoints used encrypted signaling connections and encrypted media wherever applicable. A separate set of codec set, network region, trunk group, and signaling group was created for integration with DV2000.

## 5.1. Verify License

Log into the System Access Terminal (SAT) to verify that the Communication Manager license has proper permissions for features illustrated in these Application Notes. Use the **display** system-parameters customer-options command.

Navigate to **Page 2** and verify that there is sufficient capacity for SIP trunks by comparing the **Maximum Administered SIP Trunks** field value with the corresponding value in the **USED** column.

The license file installed on the system controls the maximum permitted. If there is insufficient capacity, contact an authorized Avaya sales representative to make the appropriate changes.

```
display system-parameters customer-options
                                                              Page
                                                                     2 of 12
                               OPTIONAL FEATURES
IP PORT CAPACITIES
                                                         USED
                Maximum Administered H.323 Trunks: 12000
                                                           10
      Maximum Concurrently Registered IP Stations: 18000
        Maximum Administered Remote Office Trunks: 12000
Max Concurrently Registered Remote Office Stations: 18000
         Maximum Concurrently Registered IP eCons: 414
    Max Concur Reg Unauthenticated H.323 Stations: 100
                  Maximum Video Capable Stations: 41000
             Maximum Video Capable IP Softphones: 18000
                 Maximum Administered SIP Trunks: 40000
                                                            50
 Max Administered Ad-hoc Video Conferencing Ports: 24000
                                                            0
  Max Number of DS1 Boards with Echo Cancellation: 999
```

Navigate to **Page 5** and verify that the **Hospitality** (**Basic**) and **Hospitality** (**G3V3 Enhancements**) customer option are set to **y**. If the options are not set to **y**, then contact the Avaya sales team or business partner for a proper license file.

```
display system-parameters customer-options
                                                                          5 of 12
                                                                   Page
                                 OPTIONAL FEATURES
  Emergency Access to Attendant? y
                                                                    IP Stations? y
        Enable 'dadmin' Login? y
          Enhanced Conferencing? y
                                                             ISDN Feature Plus? n
                                      ISDN/SIP Network Call Redirection? y
                 Enhanced EC500? y
   Enterprise Survivable Server? n
                                                               ISDN-BRI Trunks? y
                                                                       ISDN-PRI? y
      Enterprise Wide Licensing? n
             ESS Administration? y
                                                   Local Survivable Processor? n
         Extended Cvg/Fwd Admin? y
                                                          Malicious Call Trace? y
    External Device Alarm Admin? y
                                                      Media Encryption Over IP? y
 Five Port Networks Max Per MCC? n Mode Code for Centralized Voice Mail? n
                Flexible Billing? n
  Forced Entry of Account Codes? y
                                                      Multifrequency Signaling? y
     Global Call Classification? y

Hospitality (Basic)? y

Multifrequency Signaling? y

Multimedia Call Handling (Basic)? y

Multimedia Call Handling (Enhanced)? y
Hospitality (G3V3 Enhancements)? y
                                                    Multimedia IP SIP Trunking? y
                       IP Trunks? y
```

#### 5.2. Administer Node Names

Use the **change node-names ip** command to add an entry for DV2000. In this case, **DV2000** and **10.64.101.208** are entered as **Name** and **IP Address**. The actual node name and IP address may vary.

Note the **Name** and **IP Address** of the processor or an existing C-LAN circuit pack that will be used for PMS connectivity with DV2000, in this case **procr** and **10.64.101.236**.

Also note the **Name** and **IP Address** of the existing entry for Session Manager that will be used for SIP trunk connectivity with DV2000, in this case **sm7-sig** and **10.64.101.238**.

| change node-names | s ip           | Page | 1 of | 2 |
|-------------------|----------------|------|------|---|
|                   | IP NODE NAMES  |      |      |   |
| Name              | IP Address     |      |      |   |
| G430              | 192.168.200.43 |      |      |   |
| aes7              | 10.64.101.239  |      |      |   |
| clan              | 10.64.125.32   |      |      |   |
| default           | 0.0.0.0        |      |      |   |
| gateway           | 10.64.125.1    |      |      |   |
| ms7               | 10.64.101.233  |      |      |   |
| procr             | 10.64.101.236  |      |      |   |
| procr6            | ::             |      |      |   |
| sm7-sig           | 10.64.101.238  |      |      |   |
| DV2000            | 10.64.101.208  |      |      |   |
|                   |                |      |      |   |

#### 5.3. Administer IP Services

Use the **change ip-services** command to add an entry for PMS connectivity with DV2000. Enter the following values for the specified fields and retain the default values for the remaining fields.

• Service Type: "PMS"

• Local Code: Node name of the processor or C-LAN circuit pack from Section 5.2.

• Local Port: "0"

• **Remote Node:** Node name of DV2000 from **Section 5.2**.

• **Remote Port:** An available port in the range of 5000-64500, in this case "5000".

| change ip-s | services |       |             |        | Page   | 1 of | 3 |  |
|-------------|----------|-------|-------------|--------|--------|------|---|--|
|             |          |       | IP SERVICES | 3      |        |      |   |  |
| Service     | Enabled  | Local | Local       | Remote | Remote |      |   |  |
| Type        |          | Node  | Port        | Node   | Port   |      |   |  |
| AESVCS      | У        | procr | 8765        |        |        |      |   |  |
| PMS         |          | procr | 0           | DV2000 | 5000   |      |   |  |
|             |          |       |             |        |        |      |   |  |

## 5.4. Administer System Parameters Hospitality

Enter the **change system-parameters hospitality** command to modify hospitality related system parameters. Enter all values as shown below.

```
change system-parameters hospitality
                                                                Page 1 of
                              HOSPITALITY
                       Message Waiting Configuration: act-pms
               Controlled Restrictions Configuration: act-pms
               Housekeeper Information Configuration: act-pms
                     Number of Housekeeper ID Digits: 0
                                   PMS Log Endpoint:
                          Journal/Schedule Endpoint:
             Client Room Coverage Path Configuration: act-nopms
              Default Coverage Path for Client Rooms:
             Forward PMS Messages to Intuity Lodging? n
                              PMS LINK PARAMETERS
                                       PMS Endpoint: PMS
                                   PMS Protocol Mode: transparent ASCII mode? y
                Seconds before PMS Link Idle Timeout: 20
Milliseconds before PMS Link Acknowledgement Timeout: 1500
                    PMS Link Maximum Retransmissions: 3
            PMS Link Maximum Retransmission Requests: 3
                    Take Down Link for Lost Messages? n
```

Navigate to **Page 3** and set the desired definitions for all room states as shown below.

```
Change system-parameters hospitality
ROOM STATES
HOSPITALITY

Definition for Rooms in State 1: Clean
Definition for Rooms in State 2: Dirty
Definition for Rooms in State 3: Clean and Checked
Definition for Rooms in State 4: Dirty and Checked
Definition for Rooms in State 5: Cleanest
Definition for Rooms in State 6: Dirtiest

HOSPITALITY FEATURES

Suite Check-in? n
Cancel Do-Not-Disturb for Wakeup Calls? y
```

#### 5.5. Administer Feature Access Codes

Enter the **change feature-access-codes** command and navigate to **Page 8**. Set the housekeeping status access codes for client room to available codes. These codes are dialed by the hotel personnel to update the housekeeping status for guest rooms.

```
change feature-access-codes
                                                                Page
                                                                       8 of 10
                              FEATURE ACCESS CODE (FAC)
                               Hospitality Features
              Automatic Wakeup Call Access Code:
  Housekeeping Status (Client Room) Access Code: 151
  Housekeeping Status (Client Room) Access Code: 152
  Housekeeping Status (Client Room) Access Code: 153
  Housekeeping Status (Client Room) Access Code: 154
  Housekeeping Status (Client Room) Access Code: 155
  Housekeeping Status (Client Room) Access Code: 156
      Housekeeping Status (Station) Access Code:
      Housekeeping Status (Station) Access Code:
      Housekeeping Status (Station) Access Code:
      Housekeeping Status (Station) Access Code:
         Verify Wakeup Announcement Access Code:
                Voice Do Not Disturb Access Code:
```

#### 5.6. Administer Class of Service

Enter the **change cos** command. For customer systems with enablement of Tenant Partitioning customer option, the pertinent command is **change cos-group n** where **n** is the applicable tenant number. Locate the desired class of service number to be used for integration with DV2000, in this case **3**, and set the corresponding **Client Room** parameter to **y**, as shown below.

This setting enables stations with class of service 3 to support hospitality functions such as check-in and check-out. This class of service will be assigned to all guest stations in **Section 5.18**.

| change cos-group 1            |      |     |   |     |    |     |   |   |   |   |    | Pag | ge | 1  | of | 2  |  |
|-------------------------------|------|-----|---|-----|----|-----|---|---|---|---|----|-----|----|----|----|----|--|
| CLASS OF SERVICE COS G        | coup | : 1 |   | COS | Na | me: |   |   |   |   |    |     |    |    |    |    |  |
|                               |      |     |   |     |    |     |   |   |   |   |    |     |    |    |    |    |  |
|                               | 0    | 1   | 2 | 3   | 4  | 5   | 6 | 7 | 8 | 9 | 10 | 11  | 12 | 13 | 14 | 15 |  |
| Auto Callback                 | n    | n   | У | n   | У  | n   | У | n | У | n | У  | n   | У  | n  | У  | n  |  |
| Call Fwd-All Calls            | n    | У   | n | У   | У  | n   | n | У | У | n | n  | У   | У  | n  | n  | У  |  |
| Data Privacy                  | n    | У   | n | n   | n  | У   | У | У | У | n | n  | n   | n  | У  | У  | У  |  |
| Priority Calling              | n    | У   | n | n   | n  | n   | n | n | n | У | У  | У   | У  | У  | У  | У  |  |
| Console Permissions           | У    | У   | n | n   | n  | n   | n | n | n | n | n  | n   | n  | n  | n  | n  |  |
| Off-hook Alert                | n    | n   | n | n   | n  | n   | n | n | n | n | n  | n   | n  | n  | n  | n  |  |
| Client Room                   | n    | n   | n | У   | n  | n   | n | n | n | n | n  | n   | n  | n  | n  | n  |  |
| Restrict Call Fwd-Off Net     | У    | У   | У | У   | У  | У   | У | У | У | У | У  | У   | У  | У  | У  | У  |  |
| Call Forwarding Busy/DA       | n    | n   | n | n   | n  | n   | n | n | n | n | n  | n   | n  | n  | n  | n  |  |
| Personal Station Access (PSA) | n    | n   | n | n   | n  | n   | n | n | n | n | n  | n   | n  | n  | n  | n  |  |
| Extended Forwarding All       | n    | n   | n | n   | n  | n   | n | n | n | n | n  | n   | n  | n  | n  | n  |  |

#### 5.7. Administer Codec Set

Administer a codec set for integration with DV2000. Use the **change ip-codec-set n** command, where **n** is an existing codec set number to use for integration with DV2000.

For **Audio Codec**, enter the pertinent G.711 variant as shown below. Note that G.711 is the only codec type supported by DV2000.

For customer systems with **Media Encryption Over IP** customer option enabled, the **Media Encryption** and **Encrypted SRTCP** parameters will also appear. Retain the default values of **none** and **enforce-unenc-srtcp** as shown below.

```
Change ip-codec-set 3

IP MEDIA PARAMETERS
Codec Set: 3

Audio Silence Frames Packet
Codec Suppression Per Pkt Size(ms)

1: G.711MU n 2 20

2: 3: 4: 5: 6: 7:

Media Encryption Encrypted SRTCP: enforce-unenc-srtcp

1: none
```

## 5.8. Administer Network Region

Administer a network region for integration with DV2000. Use the **change ip-network-region**  $\bf{n}$  command, where  $\bf{n}$  is an existing network region number to use for integration with DV2000.

Enter the following values for the specified fields and retain the default values for the remaining fields.

• Authoritative Domain: The SIP domain from Section 3.

• Name: A descriptive name.

• Codec Set: The codec set number from Section 5.7.

```
change ip-network-region 3
                                                                Page 1 of 20
                               IP NETWORK REGION
Region: 3 NR Group: 3 Location: Authoritative
                Authoritative Domain: dr220.com
   Name: DV2000
                               Stub Network Region: n
MEDIA PARAMETERS
                               Intra-region IP-IP Direct Audio: yes
     Codec Set: 3
                               Inter-region IP-IP Direct Audio: yes
   UDP Port Min: 2048
                                          IP Audio Hairpinning? n
  UDP Port Max: 3329
DIFFSERV/TOS PARAMETERS
Call Control PHB Value: 46
       Audio PHB Value: 46
       Video PHB Value: 26
```

Navigate to **Page 4**, and specify the same codec set number to be used for calls with network regions used by guest and staff stations and by the trunk with the PSTN. In the compliance testing, network region **1** was used by the guest and staff stations and by the trunk with the PSTN.

```
change ip-network-region 3
                                                                      Page
                                                                             4 of 20
Source Region: 3
                      Inter Network Region Connection Management
                                                                          I
                                                                          G A
dst codec direct WAN-BW-limits Video Intervening Dyn A G
rgn set WAN Units Total Norm Prio Shr Regions CAC R L
     3 y NoLimit
2
3
                                                                             all
      3
 4
 5
 6
 7
 8
```

# 5.9. Administer SIP Trunk Group

Use the **add trunk-group n** command, where **n** is an available trunk group number, in this case **53**. Enter the following values for the specified fields and retain the default values for the remaining fields.

• Group Type: "sip"

• **Group Name:** A descriptive name.

• TAC: An available trunk access code.

• Service Type: "tie"

```
add trunk-group 53
                                                                    1 of 21
                                                              Page
                               TRUNK GROUP
                                 Group Type: sip CDR Reports: y
COR: 1 TN: 1 TAC: 1053
Group Number: 53
 Group Name: SIP trunk to DV2000 COR: 1
  Direction: two-way Outgoing Display? n
Dial Access? n
                                                Night Service:
Queue Length: 0
Service Type: tie
                                 Auth Code? n
                                            Member Assignment Method: auto
                                                    Signaling Group:
                                                   Number of Members: 0
```

#### Navigate to **Page 3** and enter **private** for **Numbering Format**.

```
add trunk-group 53
TRUNK FEATURES
ACA Assignment? n

Measured: none

Maintenance Tests? y

Suppress # Outpulsing? n

Numbering Format: private

UUI Treatment: service-provider

Replace Restricted Numbers? n

Replace Unavailable Numbers? n

Hold/Unhold Notifications? y

Modify Tandem Calling Number: no

Show ANSWERED BY on Display? y
```

# 5.10. Administer SIP Signaling Group

Use the **add signaling-group n** command, where **n** is an available signaling group number, in this case **53**. Enter the following values for the specified fields and retain the default values for the remaining fields.

Group Type: "sip" Transport Method: "tcp"

Near-end Node Name: The C-LAN or "procr" node name from Section 5.2.
 Far-end Node Name: The node name for Session Manager from Section 5.2.

Near-end Listen Port: An available port for integration with DV2000.
 Far-end Listen Port: The same port number as in Near-end Listen Port.
 Far-end Network Region: The network region number from Section 5.8.

• **Far-end Domain:** The domain name from **Section 3**.

```
add signaling-group 53
                                                               Page
                                                                      1 of
                               SIGNALING GROUP
 Group Number: 53
                             Group Type: sip
 IMS Enabled? n
                       Transport Method: tcp
       O-SIP? n
    IP Video? n
                                                  Enforce SIPS URI for SRTP? y
 Peer Detection Enabled? y Peer Server: Others
                                                                 Clustered? n
 Prepend '+' to Outgoing Calling/Alerting/Diverting/Connected Public Numbers? n
Remove '+' from Incoming Called/Calling/Alerting/Diverting/Connected Numbers? y
  Near-end Node Name: procr
                                            Far-end Node Name: sm7-sig
Near-end Listen Port: 5053
                                          Far-end Listen Port: 5053
                                       Far-end Network Region: 3
Far-end Domain: dr220.com
                                            Bypass If IP Threshold Exceeded? n
Incoming Dialog Loopbacks: eliminate
                                                    RFC 3389 Comfort Noise? n
        DTMF over IP: rtp-payload
                                            Direct IP-IP Audio Connections? y
Session Establishment Timer(min): 3
                                                       IP Audio Hairpinning? n
       Enable Layer 3 Test? n
                                                 Initial IP-IP Direct Media? n
H.323 Station Outgoing Direct Media? n
                                               Alternate Route Timer(sec): 6
```

## 5.11. Administer SIP Trunk Group Members

Use the **change trunk-group n** command, where **n** is the trunk group number from **Section 5.9**. Enter the following values for the specified fields and retain the default values for the remaining fields.

Signaling Group: The signaling group number from Section 5.10.
 Number of Members: The desired number of members, in this case 4.

```
Change trunk-group 53

TRUNK GROUP

Group Number: 53

Group Type: sip

Group Name: SIP Trunk to DV2000

Direction: two-way

Outgoing Display? n

Dial Access? n

Queue Length: 0

Service Type: tie

Auth Code? n

Member Assignment Method: auto

Signaling Group: 53

Number of Members: 4
```

#### 5.12. Administer Route Pattern

Use the **change route-pattern n** command, where **n** is an existing route pattern number to be used to reach DV2000, in this case **53**. Enter the following values for the specified fields and retain the default values for the remaining fields.

• **Pattern Name:** A descriptive name.

• **Grp No:** The SIP trunk group number from **Section 5.9**.

• FRL: A level that allows access to this trunk, with 0 being least restrictive.

• Numbering Format: "lev0-pvt"

```
change route-pattern 53
                                             Page 1 of 3
            Pattern Number: 53 Pattern Name: DV2000
                    SCCAN? n Secure SIP? n
  Grp FRL NPA Pfx Hop Toll No. Inserted
                                                  DCS/ IXC
  No Mrk Lmt List Del Digits
                                                  QSIG
                    Dgts
                                                  Intw
1: 53 0
                                                  n user
2:
                                                  n user
3:
                                                  n user
4:
                                                  n user
5:
                                                   n user
6:
   0 1 2 M 4 W Request
                                        Dgts Format
1: y y y y y n n
             rest
                                           lev0-pvt none
```

# 5.13. Administer Private Numbering

Use the **change private-numbering 0** command, to define the calling party number to send to DV2000. Add an entry for the trunk group defined in **Section 5.9**. In the example shown below, all calls originating from a 5-digit extension beginning with **6** and routed to trunk group **53** will result in a 5-digit calling number. The calling party number will be in the SIP "From" header.

| cha | nge private-numk | _                        | MBERING - PRIVATE                   | FORMA                         |                                      | of | 2 |
|-----|------------------|--------------------------|-------------------------------------|-------------------------------|--------------------------------------|----|---|
|     | 6<br>6<br>6      | Trk Grp(s) 66 212 431 53 | Private<br>Prefix<br>30353<br>30353 | Total<br>Len<br>5<br>10<br>10 | Total Administered: Maximum Entries: |    |   |

#### 5.14. Administer Uniform Dial Plan

This section provides a sample AAR routing used for routing calls with dialed digits **53000** to DV2000. Note that other routing methods may be used. Use the **change uniform-dialplan 0** command and add an entry to specify the use of AAR for routing of digits **53000**, as shown below.

| change uniform-     | -dialpla | Page      | 1 of 2           |          |             |         |         |  |
|---------------------|----------|-----------|------------------|----------|-------------|---------|---------|--|
|                     |          | OIVII OIU | I DIAL PLAN TA   | 1011     |             | Percent | Full: 0 |  |
| Matching<br>Pattern | Len      | Del       | Insert<br>Digits | Net Conv | Node<br>Num |         |         |  |
| 53000               | 5        | 0         |                  | aar n    |             |         |         |  |

# 5.15. Administer AAR Analysis

Use the **change aar analysis 0** command and add an entry to specify how to route calls to **53000**. In the example shown below, calls with digits **53000** will be routed as call type **lev0** using route pattern **53** from **Section 5.12**.

| change aar analysis 0 |            |                | Page 1 of       | 2 |
|-----------------------|------------|----------------|-----------------|---|
|                       | AAR DIGIT  | ANALYSIS TABLE | €               |   |
|                       | Loc        | ation: all     | Percent Full: 2 | 2 |
| Dialed                | Total R    | Route Call     | Node ANI        |   |
| String                | Min Max Pa | ttern Type     | Num Reqd        |   |
| 53000                 | 5 5 5      | 3 lev0         | n               |   |
|                       |            |                |                 |   |

## 5.16. Administer Hunt Group

Use the **add hunt-group n** command, where **n** is an available hunt group number. This hunt group will be used for DV2000 voicemail. Enter the following values for the specified fields and retain the default values for the remaining fields.

• **Group Number:** The available group number.

• **Group Name:** A descriptive name.

• **Group Extension:** The DV2000 main number from **Section 3**.

```
add hunt-group 53
                                                                      Page
                                                                              1 of 60
                                     HUNT GROUP
             Group Number: 53
                                                                ACD? n
              Group Name: DV2000 Voicemail
                       Queue?
Vector?
Vector?
TN: 1 Night Service Destination:
COR: 1 MM Early Appropriate
Lav:
                                                              Queue? n
         Group Extension: 53000
                                                             Vector? n
              Group Type: ucd-mia
                                       MM Early Answer? n
                      COR: 1
           Security Code:
                                          Local Agent Preference? n
 ISDN/SIP Caller Display:
```

Navigate to **Page 2**. Enter the following values for the specified fields and retain the default values for the remaining fields.

• Message Center: "sip-adjunct"

Voice Mail Number: The DV2000 main number from Section 3.
 Voice Mail Handle: The DV2000 main number from Section 3.

• **Routing Digits:** The pertinent access code for routing to DV2000, in this case "8".

```
Add hunt-group 53

HUNT GROUP

Message Center: sip-adjunct

Voice Mail Number Voice Mail Handle Routing Digits
(e.g., AAR/ARS Access Code)
53000

53000

8
```

# 5.17. Administer Coverage Path

Add a coverage path using the **add coverage path n** command where **n** is an available coverage path number. This coverage path is used for redirecting calls to DV2000 for voicemail and will be assigned to all guest and staff stations in **Section 5.18**.

For the **Point1** field, enter **h53** to designate the first coverage point where **53** is the hunt group number from **Section 5.16**. Retain the default values in the remaining fields.

| add coverage path 3                                               |                                                         |                    | Page 1 of 1        |
|-------------------------------------------------------------------|---------------------------------------------------------|--------------------|--------------------|
|                                                                   | COVERAGE 1                                              | PATH               |                    |
| Cvg Enabled for VDN                                               | ge Path Number: 3 Route-To Party? n xt Path Number:     | Hunt a:<br>Linkage | fter Coverage? n   |
| COVERAGE CRITERIA                                                 |                                                         |                    |                    |
| Station/Group Status                                              | Inside Call                                             | Outside Call       |                    |
| Active?                                                           | n                                                       | n                  |                    |
| Busy?                                                             | У                                                       | У                  |                    |
| Don't Answer?                                                     | У                                                       | У                  | Number of Rings: 2 |
| All?                                                              | n                                                       | n                  |                    |
| DND/SAC/Goto Cover?                                               | У                                                       | У                  |                    |
| Holiday Coverage?                                                 | n                                                       | n                  |                    |
| COVERAGE POINTS Terminate to Coverage Point1: h53 Point3: Point5: | Pts. with Bridged<br>Rng: Point2:<br>Point4:<br>Point6: | d Appearances?     | n                  |

#### 5.18. Administer Stations

Use the **change station n** command, where **n** is the first non-SIP station resource from **Section 3**. Note that configuration for SIP stations is performed from System Manager in **Section 6.7**.

For guest station resources, set **COS** to the class of service number from **Section 5.6**, and set **Coverage Path 1** to the coverage path number from **Section 5.17**.

For staff station resources, only set **Coverage Path 1** to the coverage path number from **Section 5.17**.

For station resources that are analog, the **Message Waiting Indicator** parameter may need modification depending on the type of analog telephone. In the compliance testing, one analog guest station with phone **Type** of **2500** was required to have the **Message Waiting Indicator** set to **led** for interoperability.

```
Page 1 of
change station 63001
                                               STATION
                                             Lock Messages? n
Security Code:
Coverage Path 1: 3
Coverage Path 2:
Extension: 67001
                                                                                         BCC: 0
     nsion: 67001
Type: 2500
Port: 001V201
Name: Avaya, Analog 1
ode Name? n
                                                                                           TN: 1
                                                                                        COR: 1
                                         Coverage Path 2
Hunt-to Station:
                                                                                         cos: 3
Unicode Name? n
                                                                                        Tests? y
    YION OPTIONS

XOIP Endpoint type: auto

Loss Group: 1
STATION OPTIONS
                                                      Time of Day Lock Table:
                                               Message Waiting Indicator: led
    Off Premises Station? n
                                                       Message Lamp Ext: 63001
```

Repeat this section and **Section 6.7** to administer all guest and staff station resources from **Section 3**. In the compliance testing, two staff stations with extensions **64001** and **65001**, and two guest stations with extensions **63001** and **66001** were configured as shown below.

| list station    | 63001 count 4                  |            |               | Page                    | 1 |
|-----------------|--------------------------------|------------|---------------|-------------------------|---|
|                 | STATIO                         | ONS        |               |                         |   |
| Ext/<br>Hunt-to | Port/ Name/<br>Type Surv GK NN | Move Cable | Room/<br>Jack | Cv1/ COR/<br>Cv2 COS TN |   |
| 63001           | 001V101 Analog Guest<br>2500   | no         |               | 3 1<br>3 1              |   |
| 64001           | 001V101 Digital Staff<br>1408  | no         |               | 3 1<br>1 1              |   |
| 65001           | S000118 H323 Staff<br>1608     | no         |               | 3 1<br>1 1              |   |
| 66001           | S000172 Avaya, SIP 1<br>J129   | no         |               | 3 1<br>3 1              |   |

# 6. Configure Avaya Aura® Session Manager

This section provides the procedures for configuring Session Manager, which is performed via the web interface of System Manager. The procedures include the following areas:

- Launch System Manager
- Administer locations
- Administer adaptations
- Administer SIP entities
- Administer routing policies
- Administer dial patterns
- Administer SIP users

# 6.1. Launch System Manager

Access the System Manager web interface by using the URL https://ip-address in an Internet browser window, where ip-address is the IP address of System Manager. Log in using the appropriate credentials.

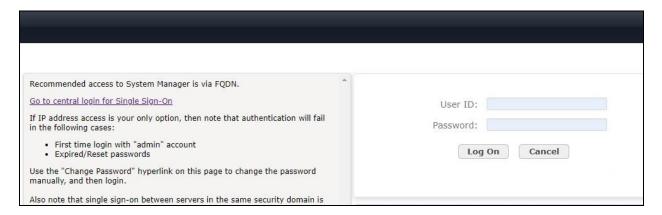

The screen below is displayed next.

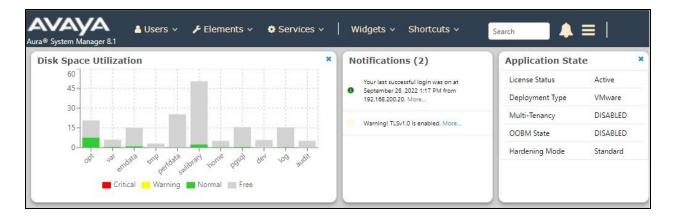

#### 6.2. Administer Locations

Select **Elements** → **Routing** → **Locations** from the top menu to display the **Location** screen below. Select **New** to add a new location for DV2000.

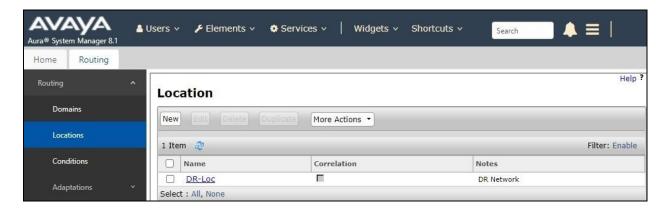

The **Location Details** screen is displayed next. In the **General** sub-section, enter a descriptive **Name** and optional **Notes**.

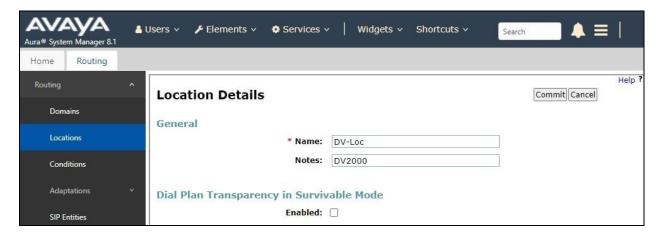

Scroll down to the **Location Pattern** sub-section and click **Add**. For **IP Address Pattern**, enter the IP address of DV2000 as shown below. Retain the default values in the remaining fields.

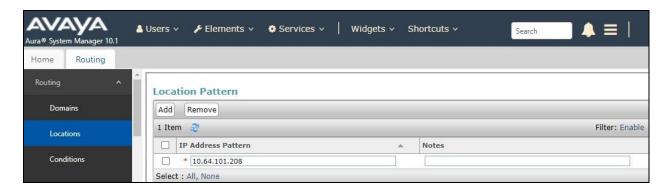

# 6.3. Administer Adaptations

Select **Routing**  $\rightarrow$  **Adaptations** from the left pane and click **New** in the subsequent screen (not shown) to add a new adaptation for DV2000. **The Adaptation Details** screen is displayed.

In the **General** sub-section, enter the following values for the specified fields and retain the default values for the remaining fields.

Adaptation Name: A descriptive name.
 Notes: Optional notes.
 Module Name: "DomainAdapter"

• Module Parameter Type: "Name-Value Parameter"

Select **Add** to add an entry. Enter **odstd** for **Name** and the IP address of DV2000 for **Value** as shown below.

This adaptation will set the destination domain for outgoing calls from Session Manager to the IP address of DV2000, as required by DV2000.

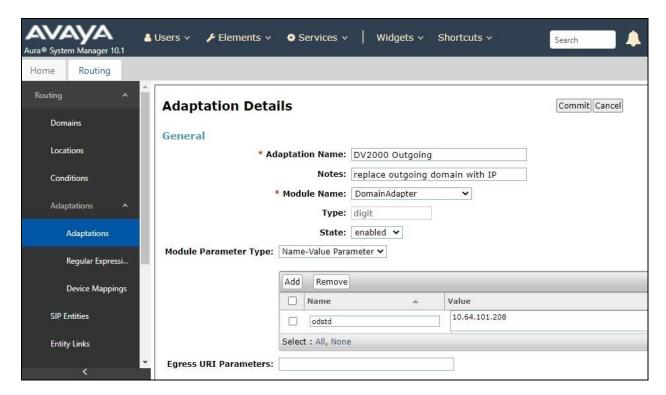

#### 6.4. Administer SIP Entities

Add two SIP entities, one for DV2000 and one for the new SIP trunk with Communication Manager.

#### **6.4.1. SIP Entity for DV2000**

Select **Routing**  $\rightarrow$  **SIP Entities** from the left menu and click **New** in the subsequent screen (not shown) to add a new SIP entity for DV2000.

The **SIP Entity Details** screen is displayed. Enter the following values for the specified fields and retain the default values for the remaining fields.

• Name: A descriptive name.

• **FQDN or IP Address:** The IP address of DV2000.

• Type: "SIP Trunk"

Adaptation: Select the DV2000 adaptation name from Section 6.3.
 Location: Select the DV2000 location name from Section 6.2.

• **Time Zone:** Select the applicable time zone.

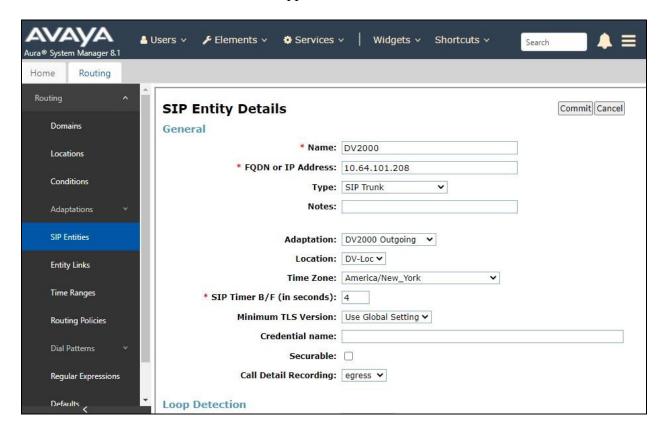

Scroll down to the **Entity Links** sub-section and click **Add** to add an entity link. Enter the following values for the specified fields and retain the default values for the remaining fields.

• Name: A descriptive name.

• **SIP Entity 1:** The Session Manager entity name, in this case "DR-SM".

• **Protocol:** "UDP" • **Port:** "5060"

• **SIP Entity 2:** The DV2000 entity name from this section.

Port: "5060"Connection Policy: "trusted"

Note that DV2000 can support UDP and TCP, and the compliance testing used the UDP protocol.

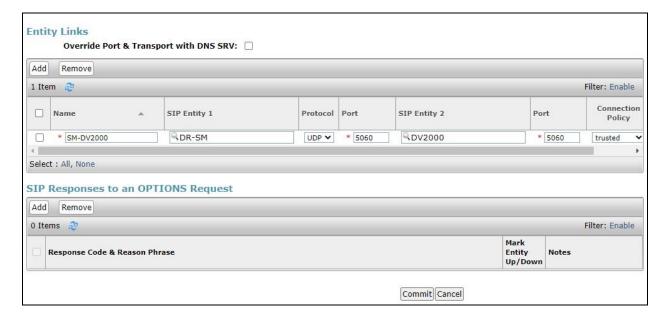

#### 6.4.2. SIP Entity for Communication Manager

Select **Routing** → **SIP** Entities from the left menu and click **New** in the subsequent screen (not shown) to add a new SIP entity for Communication Manager. Note that this SIP entity is used for integration with DV2000.

The **SIP Entity Details** screen is displayed. Enter the following values for the specified fields and retain the default values for the remaining fields.

• Name: A descriptive name.

• FQDN or IP Address: The C-LAN or "procr" IP address from Section 5.2.

• **Type:** "CM"

• **Location:** Select the applicable location for Communication Manager.

• **Time Zone:** Select the applicable time zone.

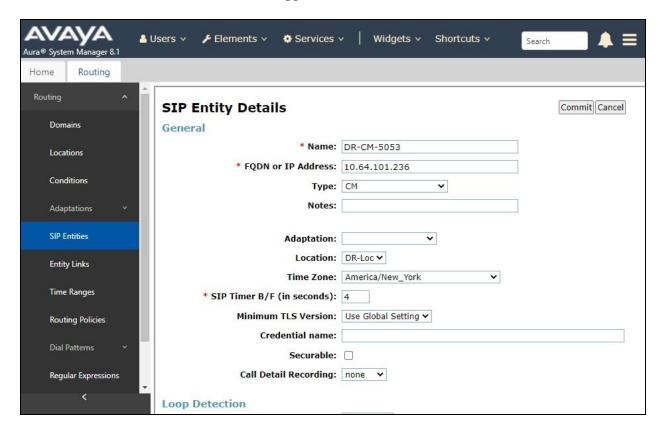

Scroll down to the **Entity Links** sub-section and click **Add** to add an entity link. Enter the following values for the specified fields and retain the default values for the remaining fields.

• Name: A descriptive name, in this case the entity name from above was used.

SIP Entity 1: The Session Manager entity name, in this case "DR-SM".
Protocol: The signaling group transport method from Section 5.10.

• **Port:** The signaling group far-end listen port number from **Section 5.10**.

• **SIP Entity 2:** The Communication Manager entity name from this section.

• **Port:** The signaling group near-end listen port number from **Section 5.10**.

• Connection Policy: "trusted"

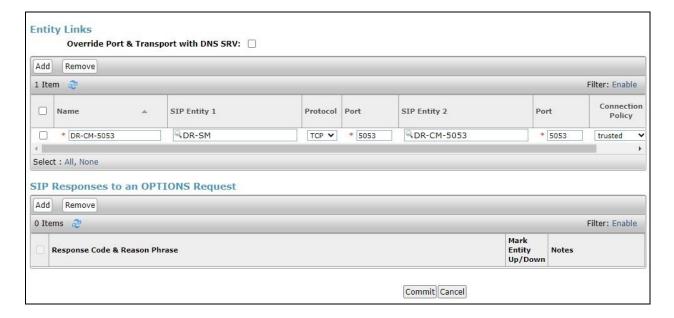

## 6.5. Administer Routing Policies

Add two routing policies, one for DV2000 and one for the new SIP trunk with Communication Manager.

#### 6.5.1. Routing Policy for DV2000

Select **Routing** → **Routing Policies** from the left pane and click **New** in the subsequent screen (not shown) to add a new routing policy for DV2000. The **Routing Policy Details** screen is displayed.

In the **General** sub-section, enter a descriptive **Name**. Enter optional **Notes** and retain the default values in the remaining fields.

In the **SIP Entity as Destination** sub-section, click **Select** and select the DV2000 entity name from **Section 6.4.1**. The screen below shows the result of the selection.

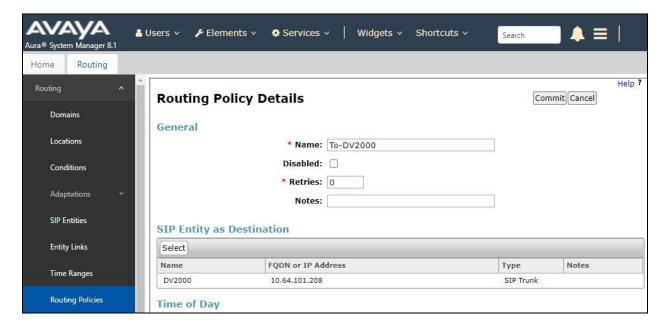

#### 6.5.2. Routing Policy for Communication Manager

Select **Routing → Routing Policies** from the left pane and click **New** in the subsequent screen (not shown) to add a new routing policy for Communication Manager. The **Routing Policy Details** screen is displayed.

In the **General** sub-section, enter a descriptive **Name**. Enter optional **Notes** and retain the default values in the remaining fields.

In the **SIP Entity as Destination** sub-section, click **Select** and select the Communication Manager entity name from **Section 6.4.2**. The screen below shows the result of the selection.

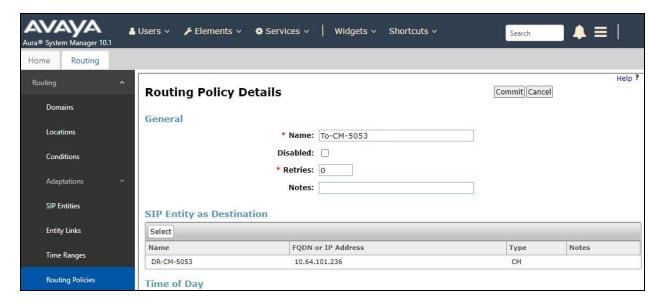

#### 6.6. Administer Dial Patterns

Add a new dial pattern for DV2000 and update existing dial patterns for Communication Manager to allow calls from DV2000.

#### 6.6.1. Dial Pattern for DV2000

Select **Routing** → **Dial Patterns** from the left pane and click **New** in the subsequent screen (not shown) to add a new dial pattern to reach DV2000. The **Dial Pattern Details** screen is displayed.

In the **General** sub-section, enter the following values for the specified fields and retain the default values for the remaining fields.

Pattern: The DV2000 main number from Section 3.
Min: The minimum number of digits to match.
Max: The maximum number of digits to match.

In the **Originating Locations and Routing Policies** sub-section, click **Add** and create an entry for reaching DV2000. In the compliance testing, the entry allowed for call origination from Communication Manager endpoints in locations **DR-Loc**. The DV2000 routing policy from **Section 6.5.1** was selected as shown below.

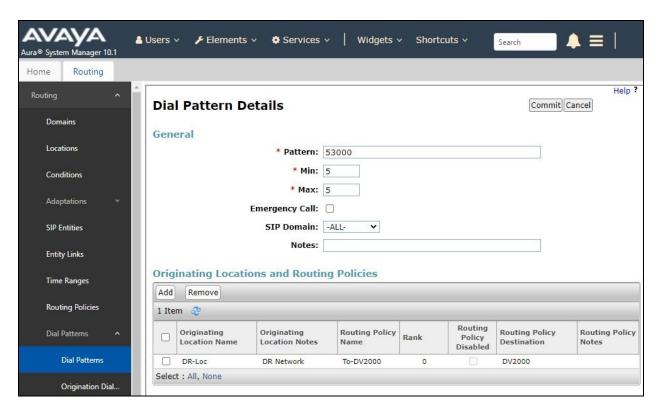

#### 6.6.2. Dial Pattern for Communication Manager

Select Routing  $\rightarrow$  Dial Patterns from the left pane and click on the applicable dial pattern for Communication Manager in the subsequent screen, in this case dial pattern 6 (not shown). The Dial Pattern Details screen is displayed.

In the **Originating Locations and Routing Policies** sub-section, click **Add** and create a new policy as necessary for calls from DV2000. In the compliance testing, the new policy allowed for call origination from the DV2000 location from **Section 6.2** and the Communication Manager routing policy from **Section 6.5.2** were selected as shown below. Retain the default values in the remaining fields.

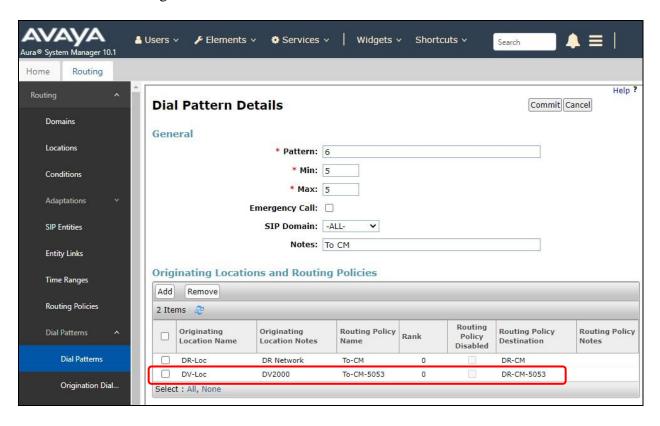

#### 6.7. Administer SIP Users

Select Users  $\rightarrow$  User Management from the top menu. Select User Management  $\rightarrow$  Manage Users (not shown) from the left pane to display the screen below. Select the entry associated with the first SIP station resource from **Section 3**, in this case **66001**, and click **Edit**.

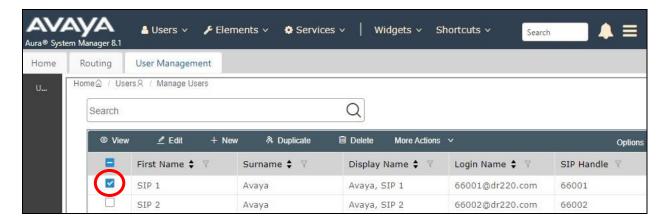

The **User Profile** | **Edit** screen is displayed. Select the **Communication Profile** tab, followed by **CM Endpoint Profile** to display the screen below.

Click on the **Editor** icon shown below.

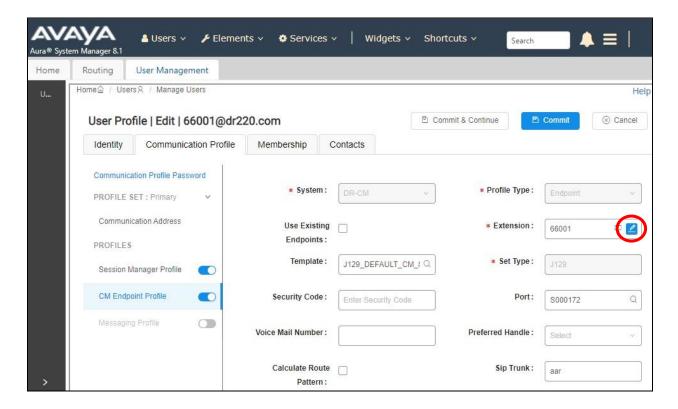

The popped-up screen below is displayed.

For guest station resource, set **Class of Service (COS)** to the class of service number from **Section 5.6**, and set **Coverage Path 1** to the coverage path number from **Section 5.17**.

For staff station resource, only set **Coverage Path 1** to the coverage path number from **Section 5.17**.

Repeat this section to administer all SIP station resources from **Section 3**. In the compliance testing, one SIP guest with extension **66001** was configured as shown below.

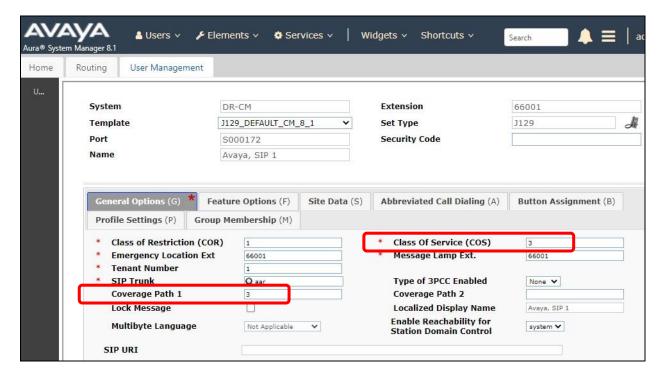

# 7. Configure DuVoice DV2000

This section provides the procedures for configuring DV2000. The procedures include the following areas:

- Administer PBX configuration
- Administer profile configuration
- Administer SIP configuration
- Administer hospitality configuration
- Administer mailboxes
- Start service

# 7.1. Administer PBX Configuration

At the conclusion of DV2000 installation, the Setup Wizard auto launches and displays the **Production Activation** screen below. Follow reference [3] to download the pertinent license and activate the system.

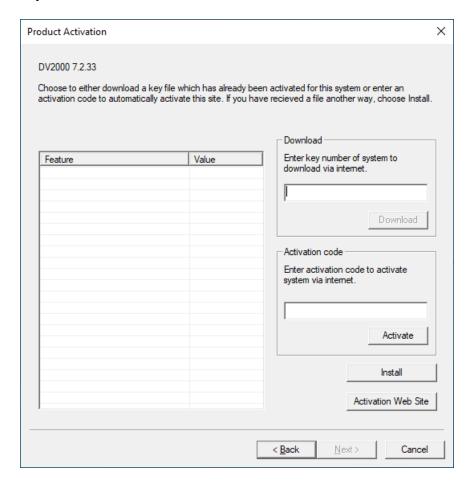

The **Site Information** screen is displayed next. Enter a descriptive **Name** and pertinent values in the remaining fields.

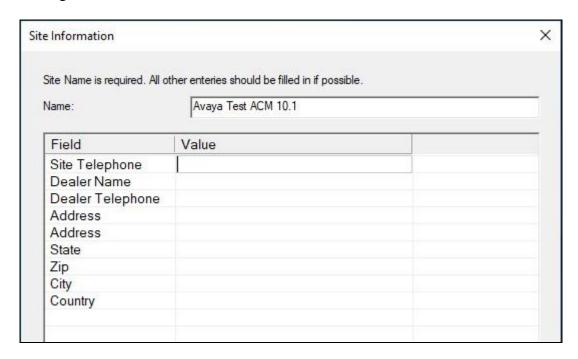

Continue the configuration in subsequent screens with default values unless otherwise indicated. When the **PBX Model** screen appears, select **Avaya Avaya Aura Communications Manager**, as shown below. Retain the default values in all subsequent screens to complete the Setup Wizard.

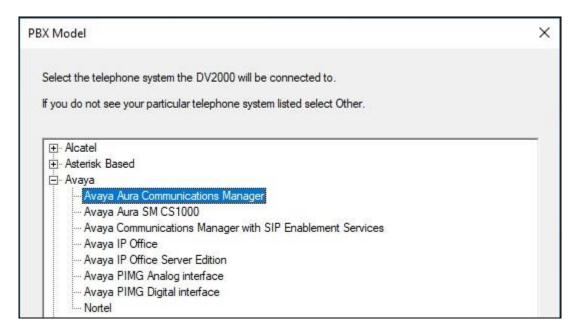

# 7.2. Administer Profile Configuration

At the conclusion of the Setup Wizard, the **System Configuration** screen below is displayed. Select **Site**  $\rightarrow$  **Profiles** from the top menu.

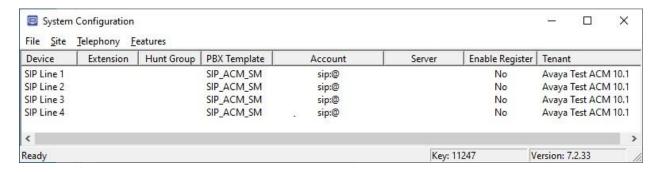

The **Profile Selection** (not shown) screen is displayed. Select the default entry and click **Edit** (not shown).

The **Profile Configuration** screen is displayed next. Select **Details** in the left pane. Enter the following values for the specified fields and retain the default values for the remaining fields.

Name: A descriptive name.PBX: "Avaya ACM"

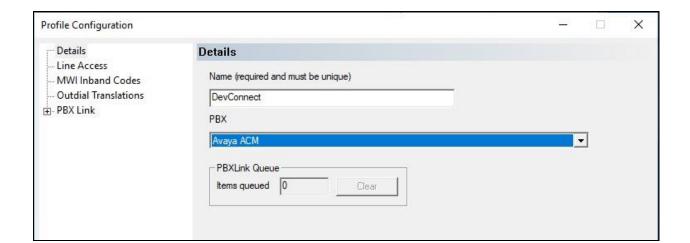

Select **MWI Inband Codes** in the left pane. For **Import Defaults**, select **SIP Enabled PBX** as shown below.

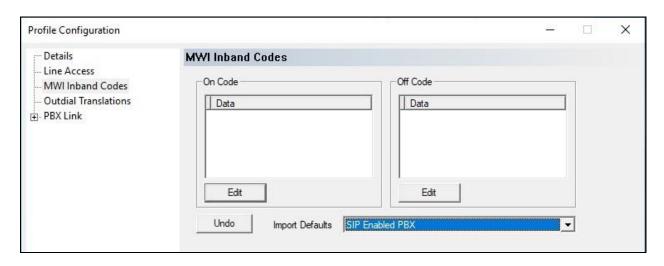

Expand **PBX Link** in the left pane, and select **Avaya ACM**. Enter the following values for the specified fields and retain the default values for the remaining fields.

• IP or DNS Name: IP address of the C-LAN or "procr" node name from Section 5.2.

Checksum: Check this parameter.ENQ with ACK: Check this parameter.

Polling Interval: "12"Polling Interval: "500"

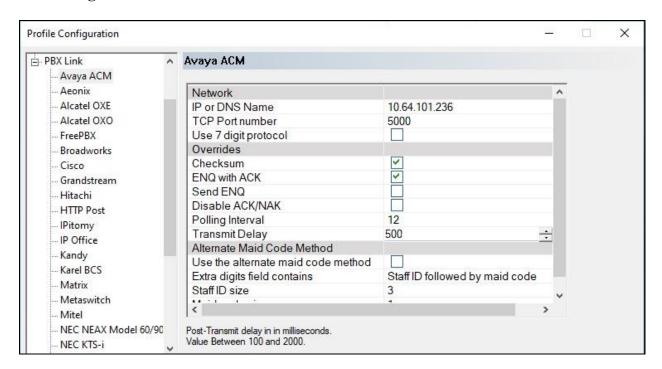

## 7.3. Administer SIP Configuration

The **System Configuration** screen below is displayed again. Select **Telephony** → **SIP Configuration** from the top menu.

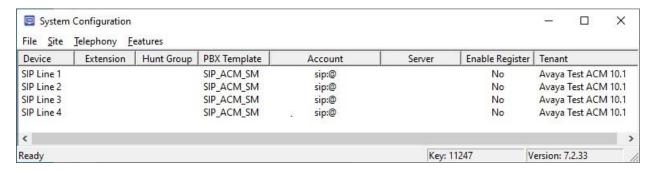

The **SIP Configuration** screen is displayed. Select **PBX Settings** from the left pane. For **IP or DNS Name**, enter the IP address of Session Manager from **Section 5.2**. Retain the default values in the remaining fields.

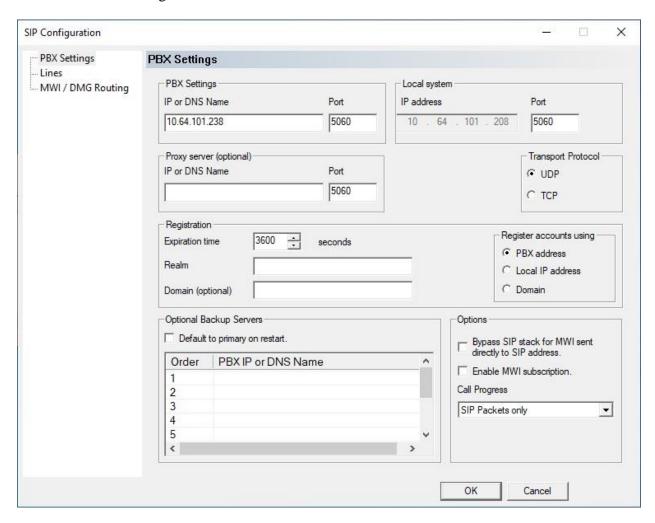

The **System Configuration** screen below is displayed again and updated with **Account** and **Server** values shown below. Double click on the **SIP Line 1** entry.

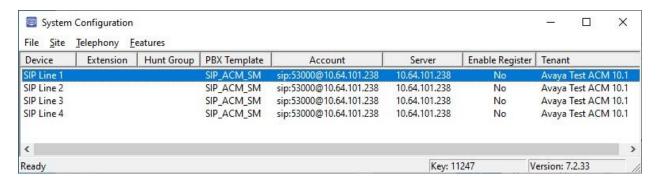

The **SIP Line 1** screen is displayed. For **Extension number**, enter the DV2000 main number from **Section 3**. Retain the default values in the remaining fields.

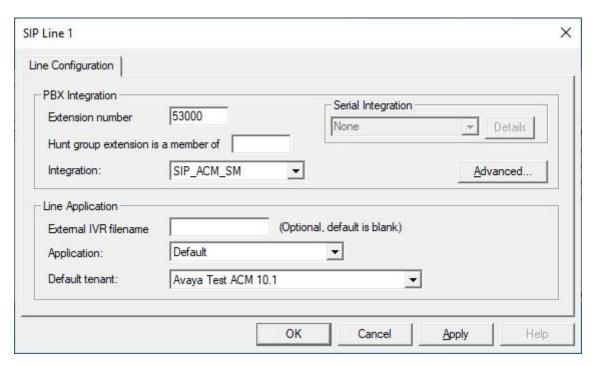

Repeat the last procedure to update **Extension** for all SIP Line entries as shown below.

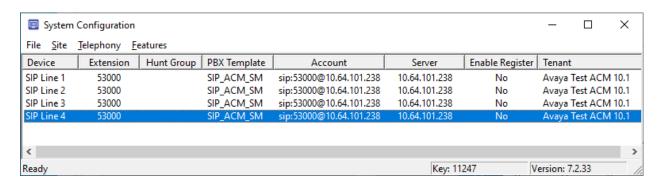

## 7.4. Administer Hospitality Configuration

Select **Features** → **Hospitality** from the top menu.

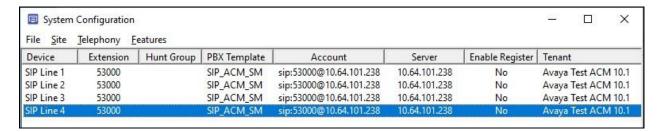

The **Hospitality Selection** (not shown) screen is displayed. Click **Add** (not shown).

The **Hospitality Configuration – Server 1** screen is displayed next. Select **Maid Codes** from the left pane, to display the **Maid Codes** screen in the right pane.

Follow reference [3] to set maid codes to match definitions for room states and values in **Section 5.4**. The settings used in the compliance testing are shown below.

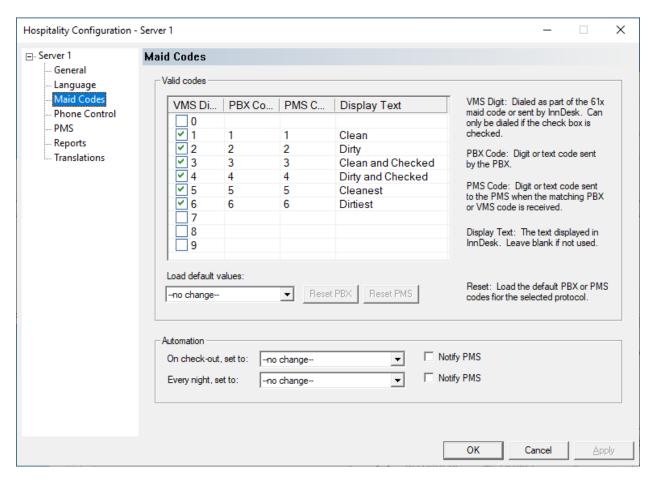

#### Select **Phone Control** from the left pane.

Follow reference [3] to set phone state and create restriction entries as appropriate for the customer. The settings used in the compliance testing are shown below.

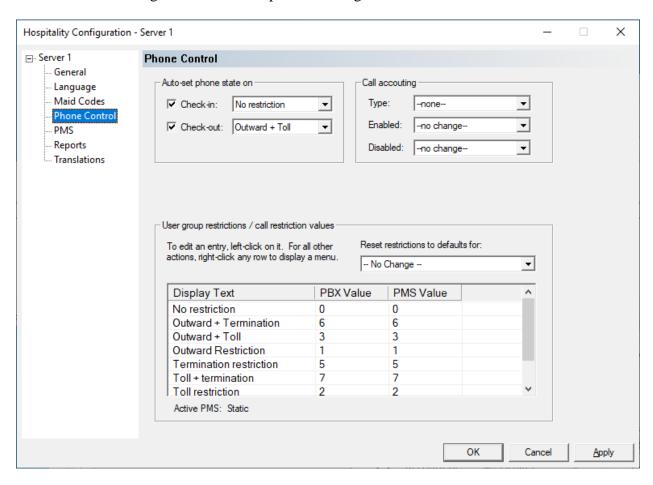

#### 7.5. Administer Mailboxes

From the DV2000 server, double-click on the **Mailbox Administration** icon on the desktop, which was created as part of DV2000 installation.

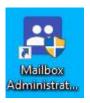

The **Mailbox Administration** screen is displayed. Select **Templates** → **Notifications** from the top menu.

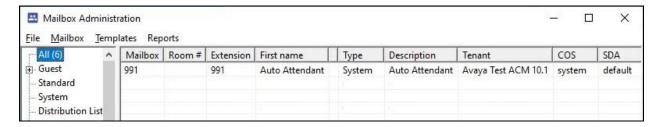

In the Notification Templates pop-up screen, select MWI Off and click Edit.

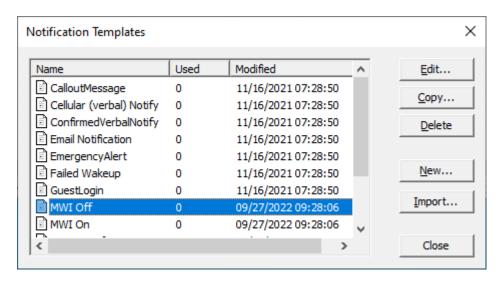

The **MWI Off** screen is displayed. For **Method**, select **SIP** as shown below and retain the default values in the remaining fields.

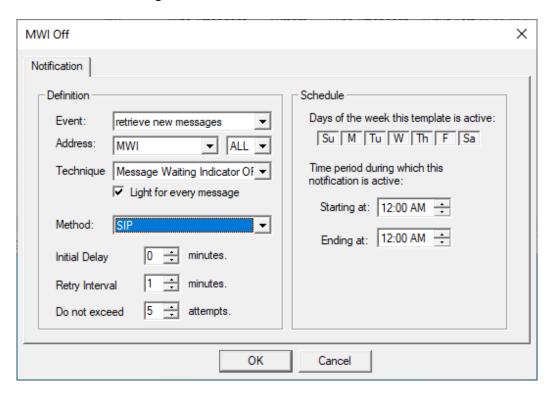

Repeat the same procedure for **MWI On**.

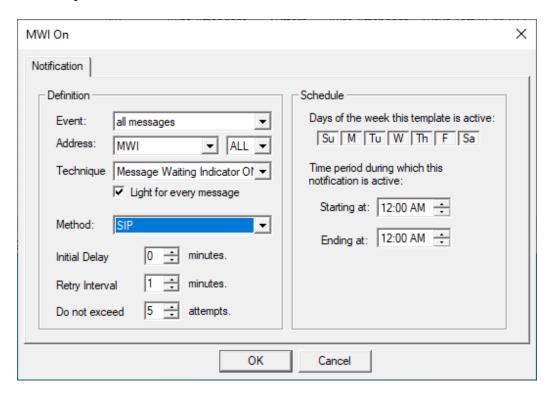

The **Mailbox Administration** screen is displayed again. Select **Mailbox** → **Create** from the top menu and follow reference [3] to create a mailbox for each guest and staff on Communication Manager that will be using DV2000 for voicemail.

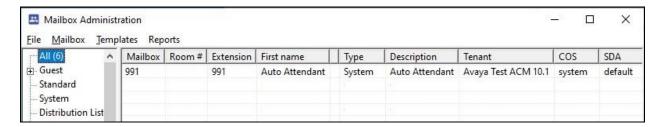

In the compliance testing, mailboxes for two guests and two staff were configured as shown below.

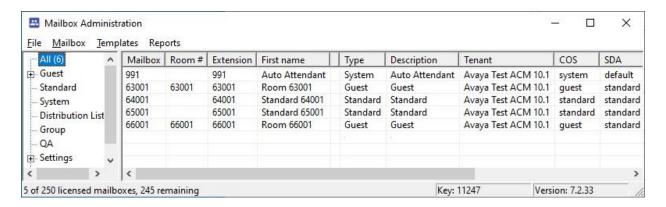

#### 7.6. Start Service

From the DV2000 server, select **Start**  $\rightarrow$  **DV2000**  $\rightarrow$  **Activity Monitor** to launch Activity Monitor. Select **Service**  $\rightarrow$  **Start** from the top menu to start the application.

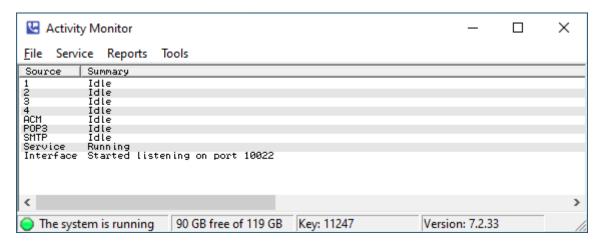

# 8. Verification Steps

This section provides the tests that can be performed to verify proper configuration of Communication Manager, Session Manager, and DV2000.

## 8.1. Verify PMS Integration

On Communication Manager, verify status of the PMS link by using the **status pms-link** command. Verify that the **Physical Link State** and **Protocol State** are **up**, as shown below.

```
status pms-link

PMS LINK STATUS

Physical Link State: up
Protocol State: up

Maintenance Busy? no
Data Base Swapping? no
```

From the DV2000 server, select **Start** → **DV2000 Testing** → **Hospitality Tester** to launch the tool. The **Hospitality Tester** screen is displayed. For **Rooms**, select a guest extension, in this case **63001**. Enter the desired **First name** and **Last name**, and click **Check in**.

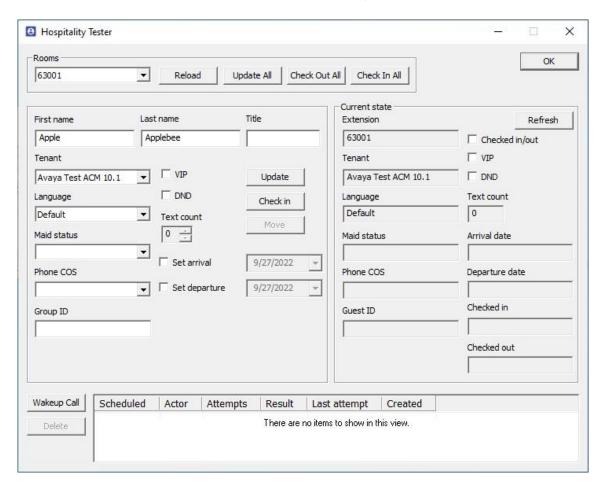

On Communication Manager, use the **display station n** command, where **n** is the guest station extension. Verify that the station **Name** reflects the name from above.

```
display station 63001
                                                                                           Page 1 of 4
                                                    STATION
                                          Lock Messages? n
Security Code:
Coverage Path 1: 3
Coverage Path 2:
Hunt-to Station:
Extension: 63001
                                                                                                    BCC: 0
     Type: 2500
Port: 001V201
Name: Applebee, Apple
                                                                                                     TN: 1
                                                                                                  COR: 1
                                                                                                    cos: 3
Unicode Name? n
                                                                                                 Tests? y
STATION OPTIONS
     XOIP Endpoint type: auto Time of Day Lock Table:

Loss Group: 1 Message Waiting Indicator: led
Off Premises Station? n Message Lamp Ext: 63001
              Survivable COR: internal
    Survivable Trunk Dest? y
                                                                 Remote Office Phone? n
```

Use the **status station n** command, where **n** is the guest station extension. Verify that **Room Status** is **occupied**, and that **User Cntrl Restr** is **none** as shown below.

```
status station 63001
                                                                         1 of
                                                                   Page
                               GENERAL STATUS
     Administered Type: 2500
                               Service State: in-srv/on-hook or disc
        Connected Type: N/A
          nnected Type: N/A
Extension: 63001
Port: 001V201
Parameter Download: not-applicable
SAC Activated? no
SAC Activated? no
     Ring Cut Off Act? no
Active Coverage Option: 1
                                    one-X Server Status: N/A
         EC500 Status: N/A Off-PBX Service State: N/A
  Message Waiting:
  Connected Ports:
 Limit Incoming Calls? no
User Cntrl Restr: none
                                                HOSPITALITY STATUS
Group Cntrl Restr: none
                                             Awaken at:
                                              User DND: not activated
                                             Group DND: not activated
                                           Room Status: occupied
```

## 8.2. Verify SIP Trunk Integration

On Communication Manager, verify status of the SIP trunk group by using the **status trunk n** command, where **n** is the trunk group number administered in **Section 5.9**. Verify that all trunks are in the **in-service/idle** state as shown below.

```
TRUNK GROUP STATUS

Member Port Service State Mtce Connected Ports
Busy

0053/001 T00087 in-service/idle no
0053/002 T00113 in-service/idle no
0053/003 T00114 in-service/idle no
0053/004 T00115 in-service/idle no
```

Verify status of the SIP signaling group by using the **status signaling-group n** command, where **n** is the signaling group number administered in **Section 5.10**. Verify that the **Group State** is **inservice**, as shown below.

```
status signaling-group 53
STATUS SIGNALING GROUP

Group ID: 53
Group Type: sip

Group State: in-service
```

From the System Manager home page (not shown), select **Elements**  $\rightarrow$  **Session Manager** from the top menu to display the **Session Manager Dashboard** screen (not shown).

Select Session Manager  $\rightarrow$  System Status  $\rightarrow$  SIP Entity Monitoring from the left pane to display the SIP Entity Link Monitoring Status Summary screen (name not shown). Click on the DV2000 entity name from Section 6.4.1.

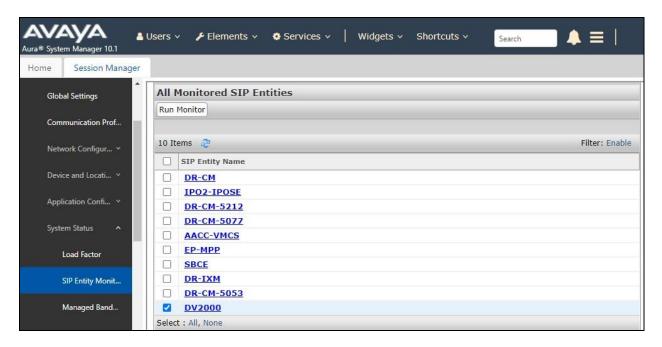

The SIP Entity, Entity Link Connection Status screen is displayed. Verify that the Conn Status and Link Status are UP, as shown below.

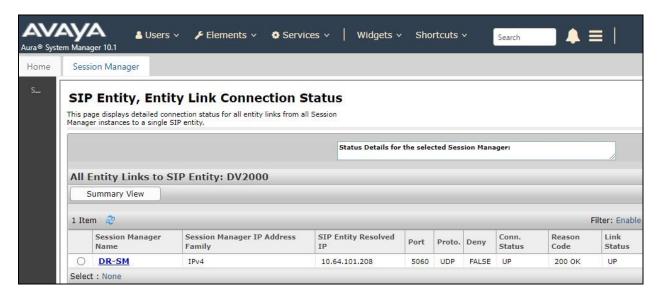

From the DV2000 server, select **Start** → **DV2000** → **Activity Monitor** to launch Activity Monitor.

Place an incoming call from the PSTN to reach the DV2000 main number in **Section 3**. Verify that the calling party hears the greeting announcement from DV2000, and that the **Activity Monitor** screen reflects an active connection with **Mailbox 991**, which is the default mailbox for auto attendant.

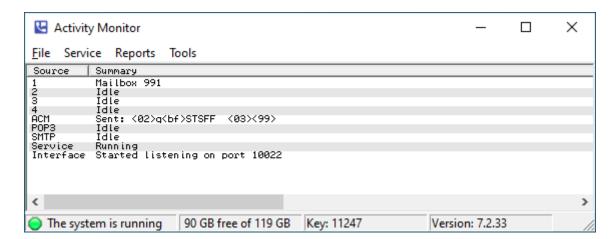

### 9. Conclusion

These Application Notes describe the configuration steps required for DuVoice DV2000 7.2 to successfully interoperate with Avaya Aura® Communication Manager 10.1 and Avaya Aura® Session Manager 10.1. All feature and serviceability test cases were completed with observations noted in **Section 2.2**.

#### 10. Additional References

This section references the product documentation relevant to these Application Notes.

- **1.** Administering Avaya Aura® Communication Manager, Release 10.1.x, Issue 2, September 2022 available at <a href="http://support.avaya.com">http://support.avaya.com</a>.
- **2.** Administering Avaya Aura® Session Manager, Release 10.1, Issue 4, September 2022, available at <a href="http://support.avaya.com">http://support.avaya.com</a>.
- **3.** *DV2000 System Reference Guide*, available at https://support.duvoice.com/product/vs7/manual/home.

#### ©2022 Avaya Inc. All Rights Reserved.

Avaya and the Avaya Logo are trademarks of Avaya Inc. All trademarks identified by ® and TM are registered trademarks or trademarks, respectively, of Avaya Inc. All other trademarks are the property of their respective owners. The information provided in these Application Notes is subject to change without notice. The configurations, technical data, and recommendations provided in these Application Notes are believed to be accurate and dependable, but are presented without express or implied warranty. Users are responsible for their application of any products specified in these Application Notes.

Please e-mail any questions or comments pertaining to these Application Notes along with the full title name and filename, located in the lower right corner, directly to the Avaya DevConnect Program at <a href="mailto:devconnect@avaya.com">devconnect@avaya.com</a>.